راهنمای درخواست اخذ مجدد درس )ویژه مهارت آموزان(

**لطفا جهت درخواست مراحل زیر را انجام دهید:**

**مراجعه به سامانه آموزش گلستان به نشانی ir.ac.sru.portal با مرورگر اینترنت اکسپلورر یا گوگل کروم / پیش خوان خدمت** کاربر : -<br>آموزش | پیشخوان خدمت | سیستم | **در صفحه جدید روی لینک « <mark>درخواست اخذ درس مطالعه آزاد...</mark>» و سپس روی عبارت «<mark>ورود به فرم درخواست</mark>» کلیک کنید.** يشخوان خدمت $\left[\text{\O}\right]$  $\boxed{?}$ ورودا بله فرام درخواست کاربر أ انتخاب شده(٠) عمليات فرستنده ، اخذ درس مطالعه آزاد توسط دانشجو  $15$ 

**در صفحه جدید به روش زیر عمل نمایید.**

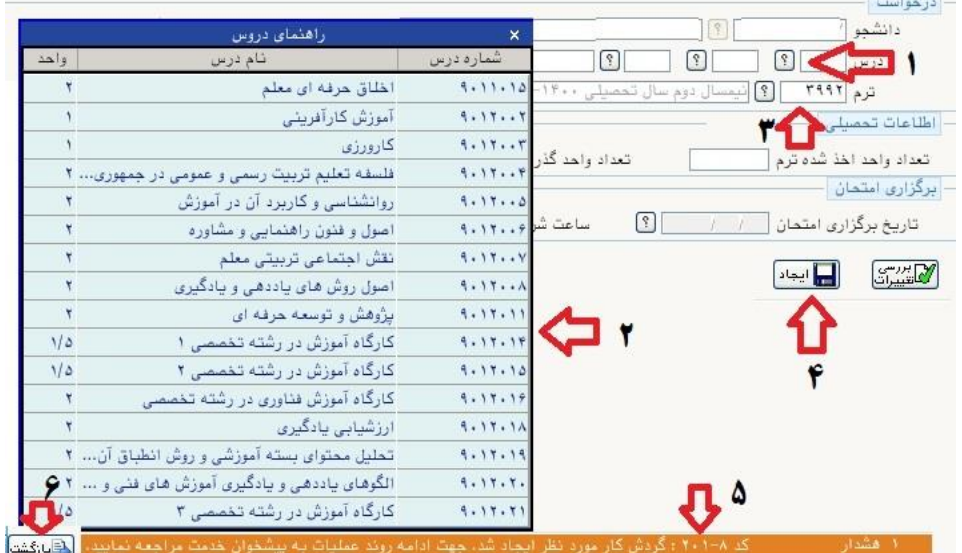

- **-1 با کلیک روی عالمت سوال لیست دروس مد نظر شما قابل مشاهده می باشد.**
- **-2 از لیست دروس ، درس مورد نظر خود را انتخاب کرده و روی آن کلیک کنید.**
- **-3 ترم مورد نظر را متناسب با سال ورود به دانشگاه و طبق جدول زیر انتخاب نمایید. تبعات بعدی اشتباه در انتخاب ترم ، متوجه شخص مهارت آموز می باشد.**

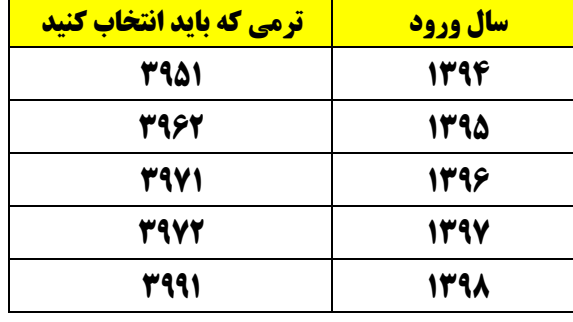

**-4 در ادامه روی دکمه ایجاد کلیک نمایید. -5 پیغامی با عنوان »**گردش كار مورد نظر ايجاد شد. جهت ادامه روند عمليات به پيشخوان خدمت مراجعه نماييد**« را مشاهده خواهید کرد . -6 در نهایت روی عبارت »بازگشت« کلیک کرده تا به صفحه پیش خوان خدمت بازگردید. در صفحه جدید آیکن هایی خواهید دید که عبارتند از :**  $\overline{|\vee|}$ جارى عمليات زمان Fabu فرستنده درخواست اخذ درس هطالعه آزاد - دانشجوی محترم، بعد از ثبت درخواست، با کلیک روی آیکن = 1399/11/14 - 10:12<br>فلش سبز آن را تایید نمایند -□ ¥ / 【□ 1 ITTFA **-1 جهت پرداخت هزینه شرکت در کالس که به ازای هر درس مبلغ 2،000،000 ریال منظور و قابل اخذ می باشد. -2 جهت حذف درخواست -3 جهت اصالح درس از جهت ترم و یا عنوان درس -4 دکمه تایید و ارسال -5 مشاهده گردش کار در صورتی که روی آیکن پرداخت الکترونیکی کلیک فرمایید به صفحه جدیدی منتقل خواهید شد که می بایست با استفاده از کارت های عضو شبکه شتاب و دارای رمز پویا ، و با کلیک روی آیکن بانک مرکزی ، نسبت به پرداخت الکترونیکی وجه مبادرت فرمایید.** می ایدهکار دانشناهده وضعیت شهریه وضعيت المعمودة المراد مبلغ پرداختی ۲٬۰۰۰٬۰۰۰

> در صورتی که مراحل پرداخت در بانک بصورت کامل انجام شده ولی در این سامانه پاسخ بانک نامشخص است، مبلغ مورد نظر مبلغ تاييد شده شماره حساب نام بانک شناسه پرداخت <sub>بر داخت</sub>

## **بعد از پرداخت مبلغ روی دکمه تایید و ارسال کلیک نموده تا درخواست شما ثبت نهایی گردد.**

## **در صورتی که با یکی از پیغام خطا مواجه شدید به روش زیر عمل نمایید.**

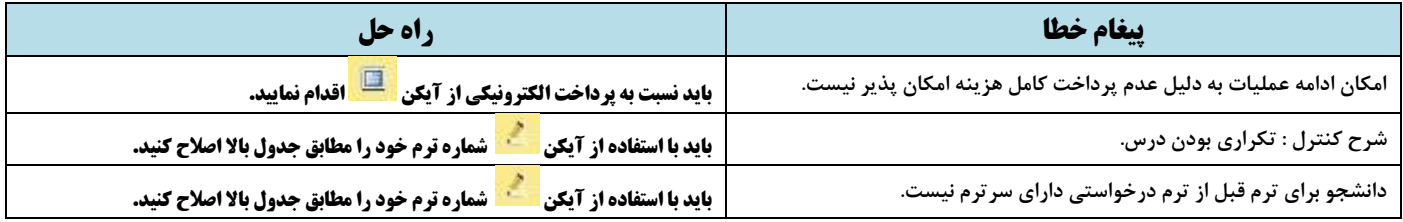

**در نهایت در صورتی که تمام مراحل را به در ستی انجام داده با شید و پیغام خطایی از سیستم مشاهده نکنید . می توانید با مراجعه به** 

## **اطالعات جامع دانشجو :**

- **-1 ترم جدید ایجاد شده با عنوان تکدرس – بدون احتساب و دروس اخذ شده را مشاهده نمایید.**
	- **-2 تعداد واحد اخذ شده نیز قابل مشاهده می باشد.**

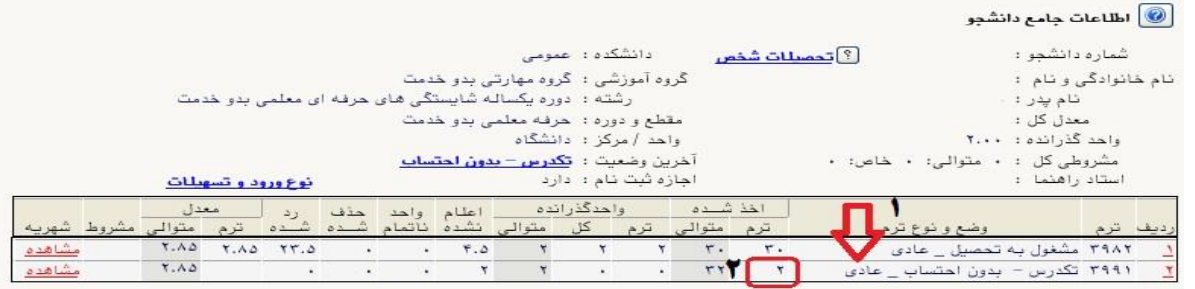

## **در صورتی که نیاز به اخذ دروس دیگری نیز دارید ، می بایست کل مراحل فوق را مجددا از ابتدا تکرار نمایید.**

**بعد از ثبت دروس در سامانه گلستان ، جهت اضافه نمودن دروس در سامانه** [ir.ac.sru.Lmsmaharat://http](http://lmsmaharat.sru.ac.ir/) **با کارشناسان این بخش تماس بگیرید.**